## **2020**

## Configuración cámara LBH30FK500W

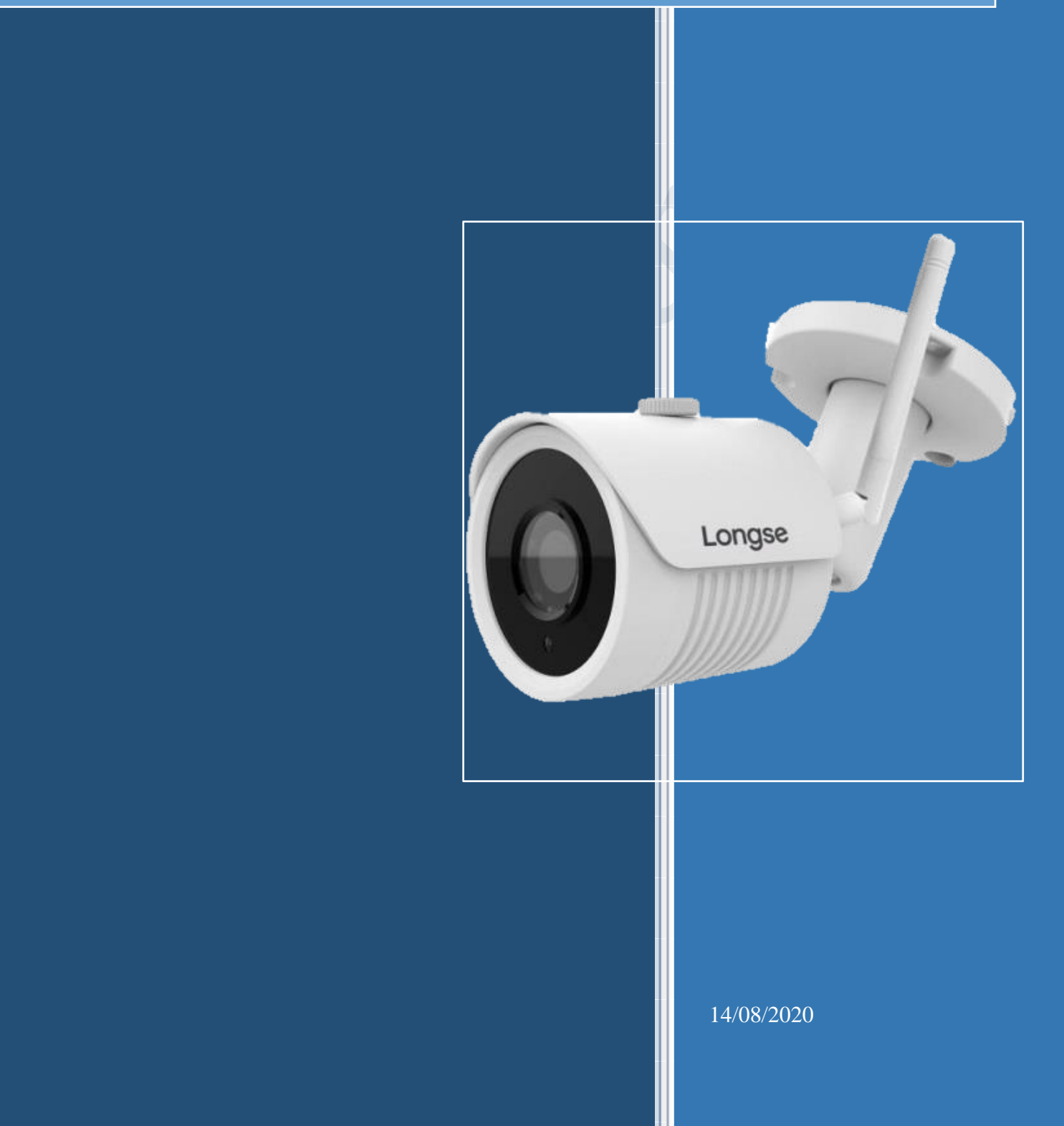

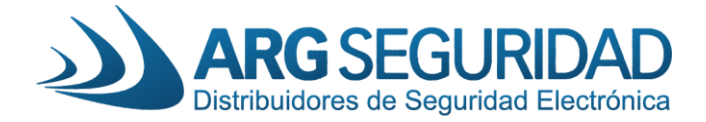

Equipos necesarios para configurar nuestra cámara LBH30FK500W a nuestro NVR3608PGE4W

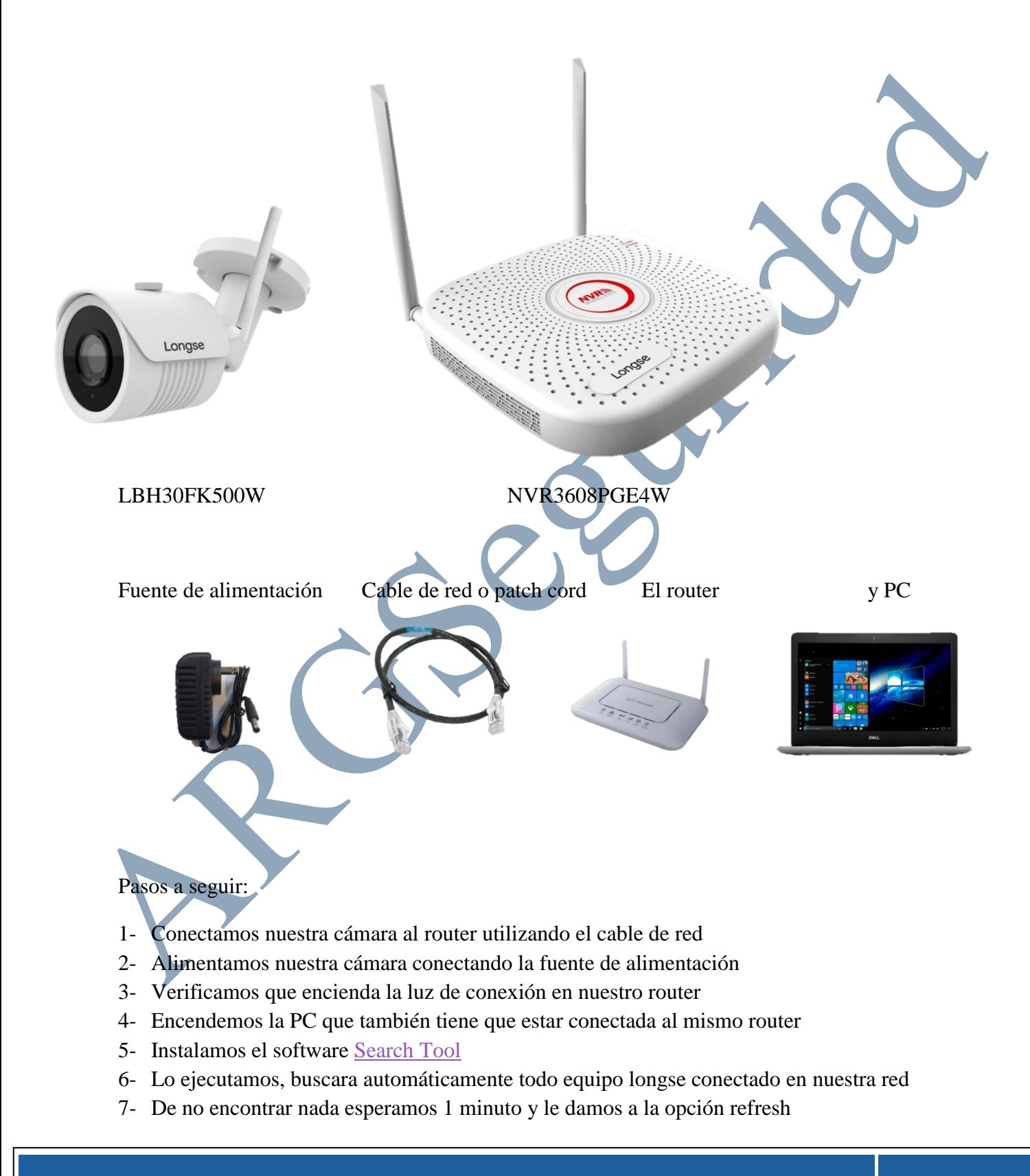

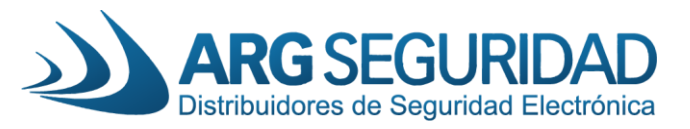

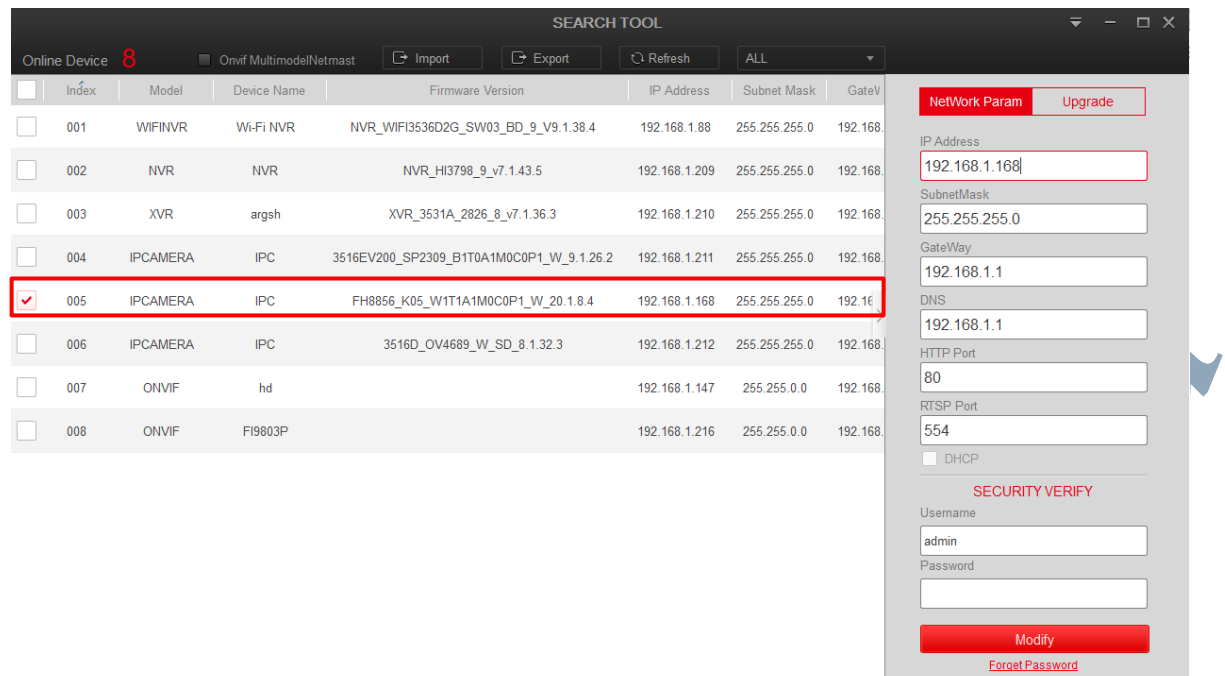

Por lo generar la dirección IP de la cámara vendrá seteada en la dirección 192.168.1.168 En mi caso, tengo varas cámaras IP funcionando.

No siempre este valor de fábrica nos será útil dentro de nuestra red. Para saber si la dirección nos sirve o no entraremos a símbolos del sistema escribiendo CMD en la barra de búsqueda de Windows y abrimos la consola dando enter:

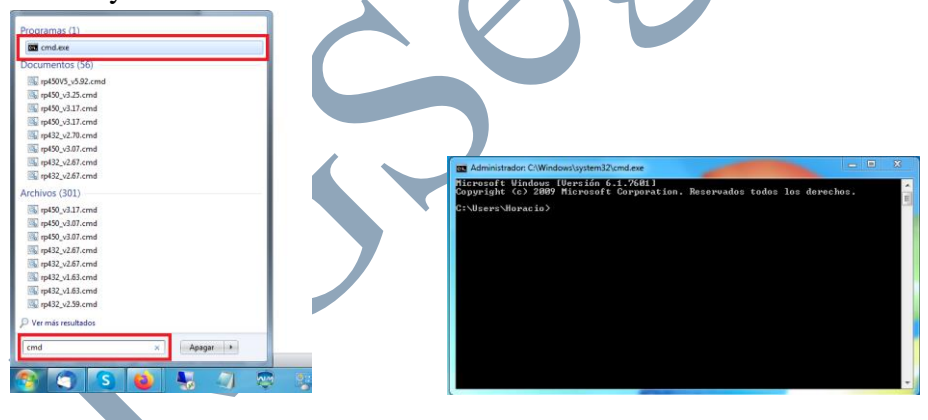

Nos aparecerá una nueva ventana de color negro, como la mostrada y escribiremos el siguiente comando "ipconfig" y presionamos enter:

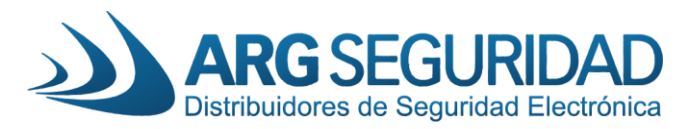

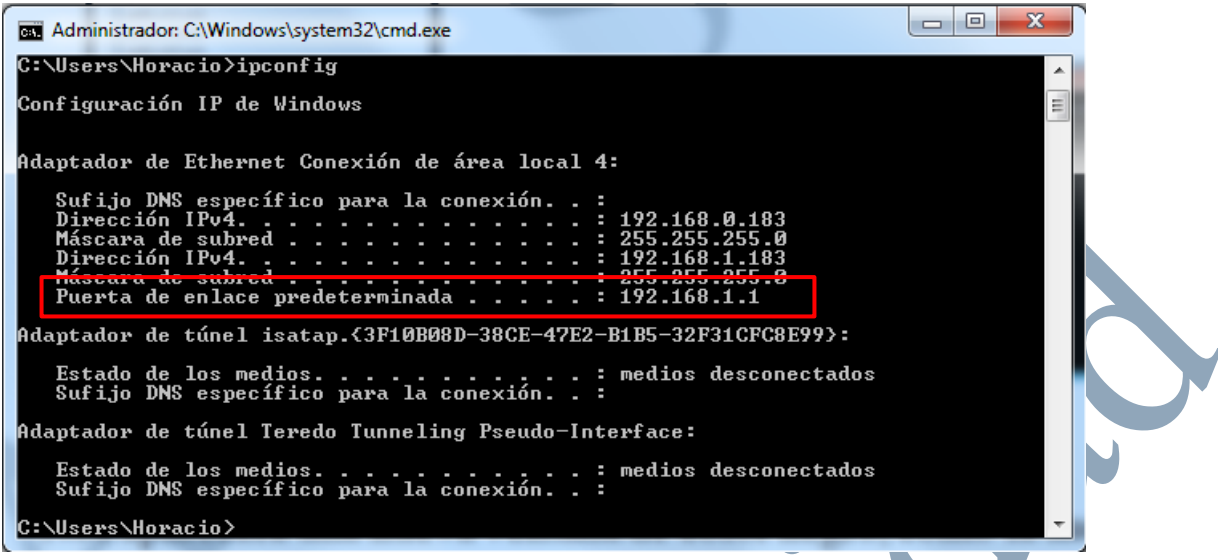

En mi caso estoy dentro de la subredes 1 (192.168.1.1) me lo indica el tercer número. Dependiendo la empresa de servicio los más común es que este en 1 o en 0.

De estar en cero (o cualquier otra), tendremos que cambiar la dirección IP de nuestra cámara con el "search tool"

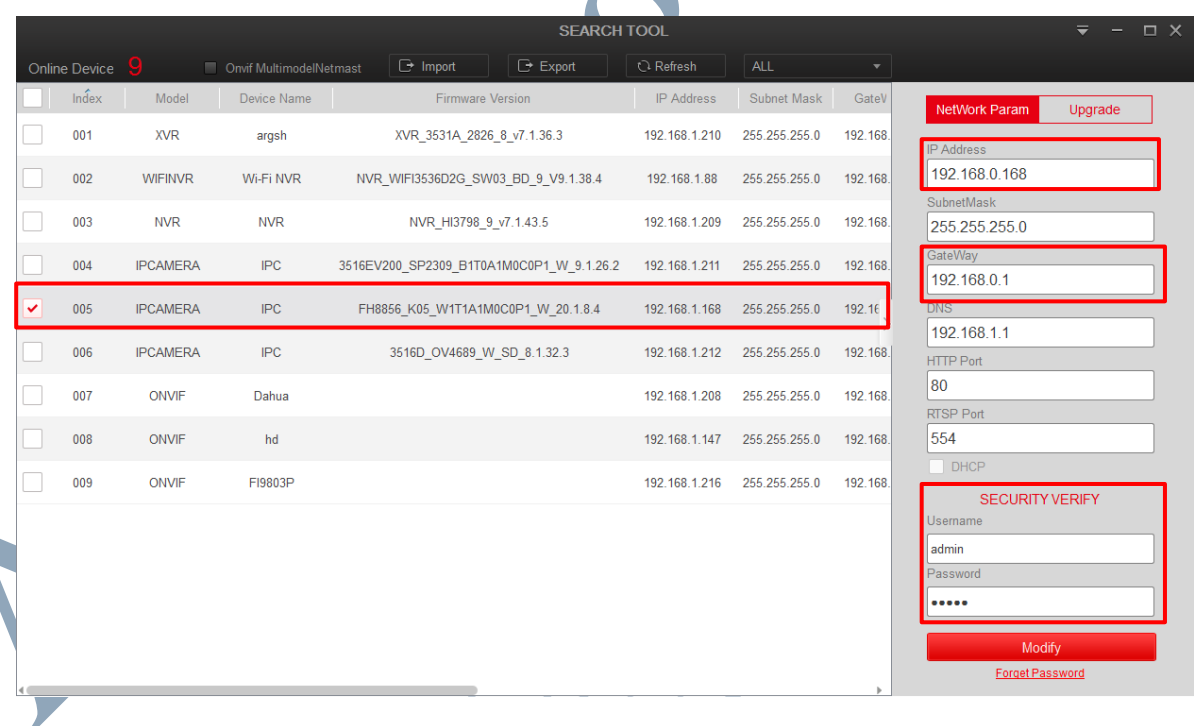

Con rojo están marcados los campos que iremos cambiando.

- a- Selecciónanos nuestra cámara, los valores de la derecha se cargaran automáticamente.
- b- Cambiamos el valor de "IP Addres" por el nuevo y también el valor de "GateWay"
- c- Ponemos usuario "admin" y password "admin" y le deamos click a Modify

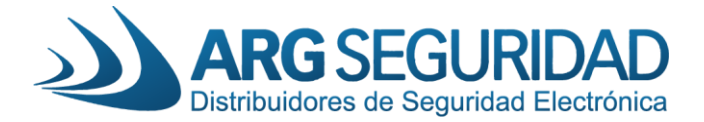

Aceptamos los cambios y la cámara tardara 2 minutos aprox en reiniciarse y tener la nueva dirección. Para asegurarnos le damos click a refresh.

8-Encendemos el NVR para tener el wi-fi que trasmite el quipo activado.

9-Una vez tengamos nuestra cámara habilitada vamos a acceder a ella para configurarla.

Ingresando a "internet explorer" colocaremos nuestra dirección IP y ingresaremos al menú de configuración de la cámara

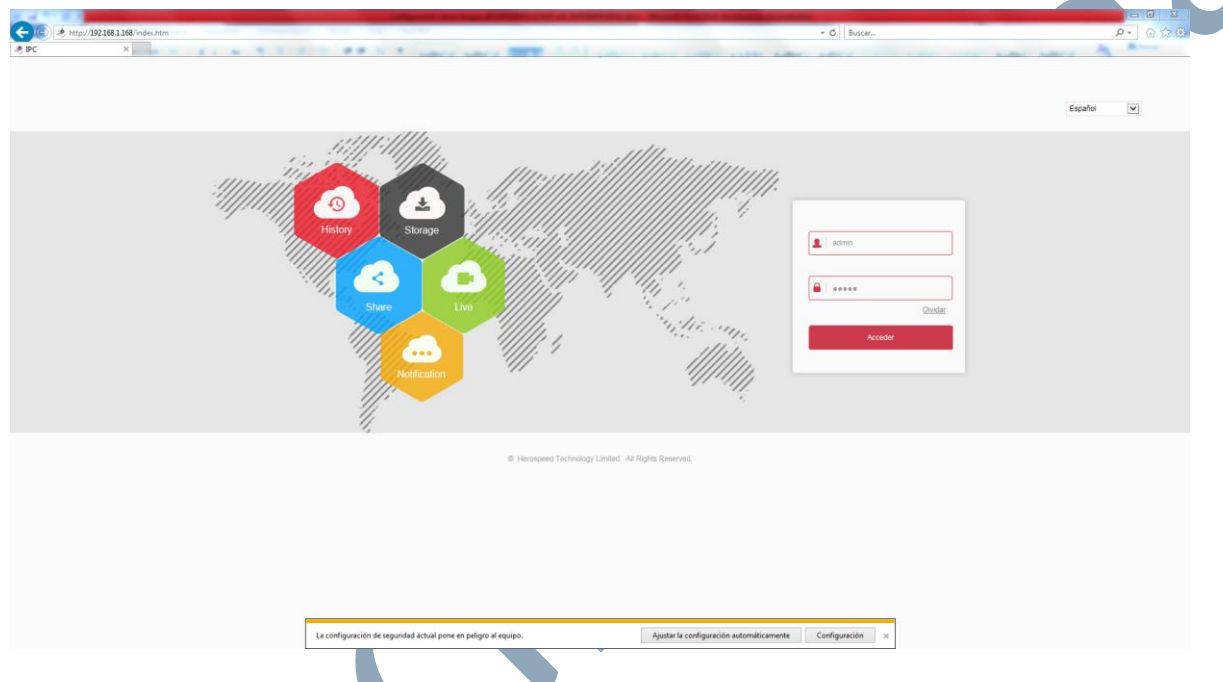

Usuario: admin pass: admin e ingresamos a la cámara.

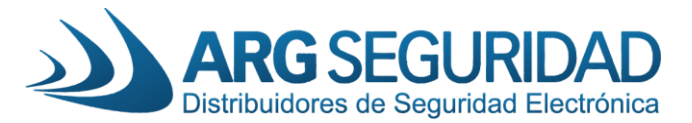

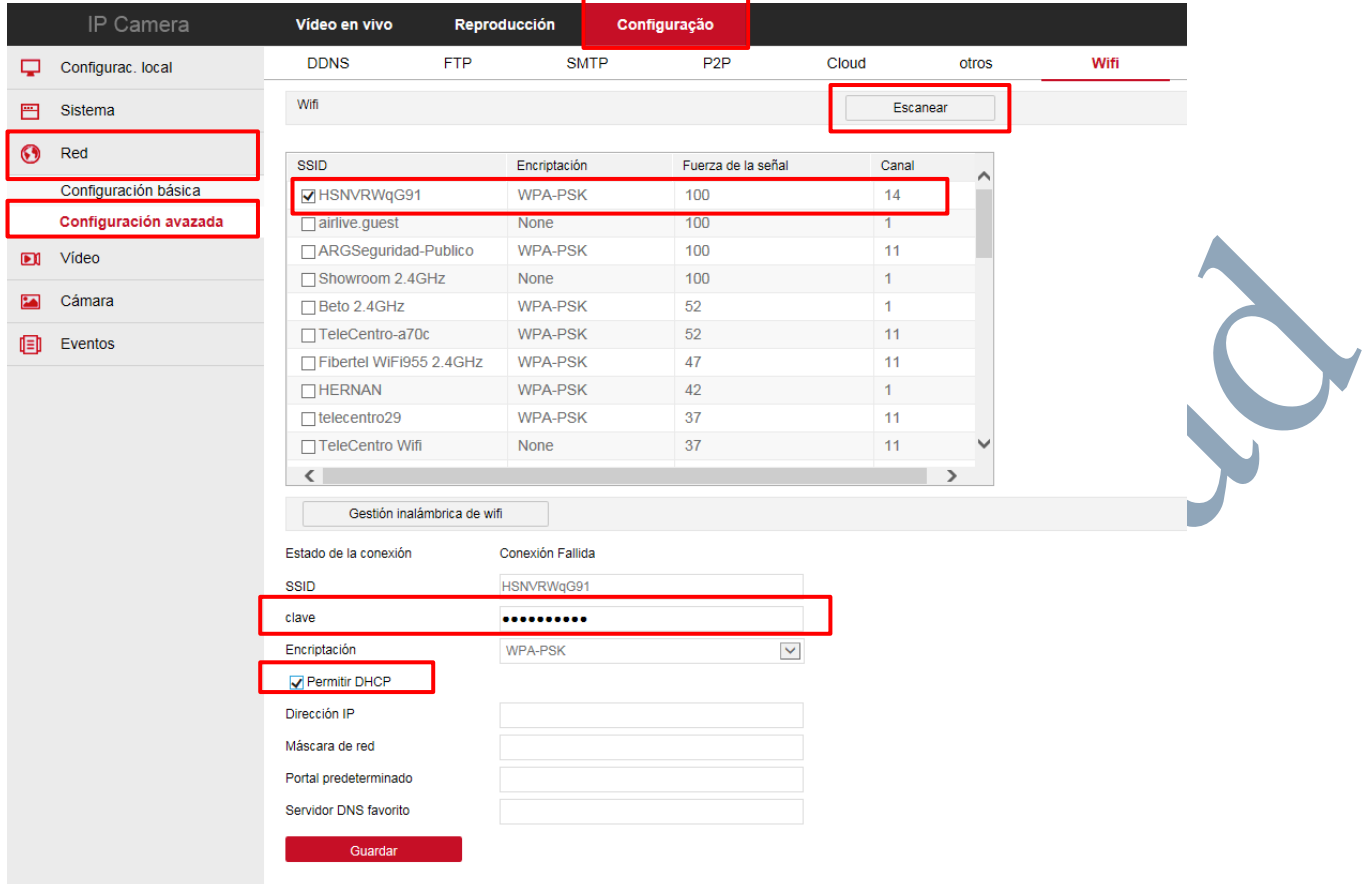

10-Una vez ingresados nos dirigimos a configuración-> Red->Configuración avanzada->wifi Le damos click a escanear y seleccionamos la red wi-fi a la que nos queremos conectar.

Si nos queremos vincular a la red del NVR seleccionaremos la que diceHSNVRWqG91

Y colocamos la clave por defecto: Ispassword

Por ultimo habilitamos la opción DHSP y le damos click a guardar.

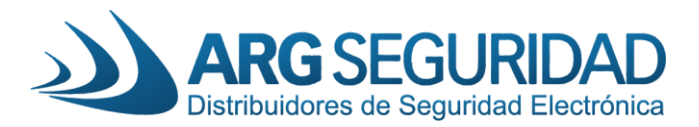

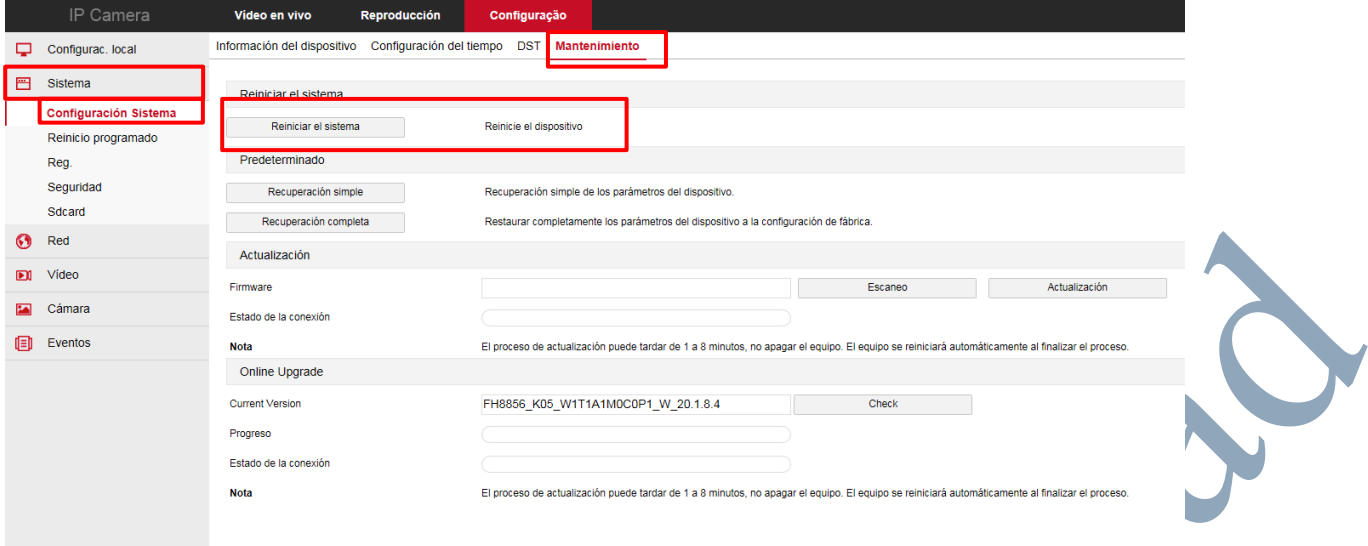

11-Guardados los cambios vamos a reiniciar nuestra cámara

Ingresamos a sistema->Mantenimiento->Reinicar el sistema

Confirmamos y aparece una cuanta regresiva.

En este momento quitamos el cable de red de nuestra cámara y esperamos 2 minutos hasta que reinicie.

Para finalizar ingresamos a nuestro NVR y agregamos la cámara

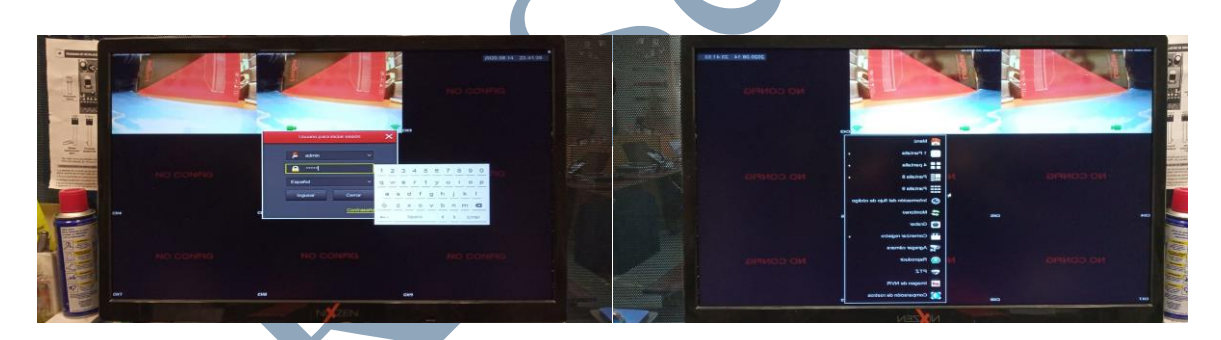

Ingresamos con la clave 12345 Avrimos menú princial

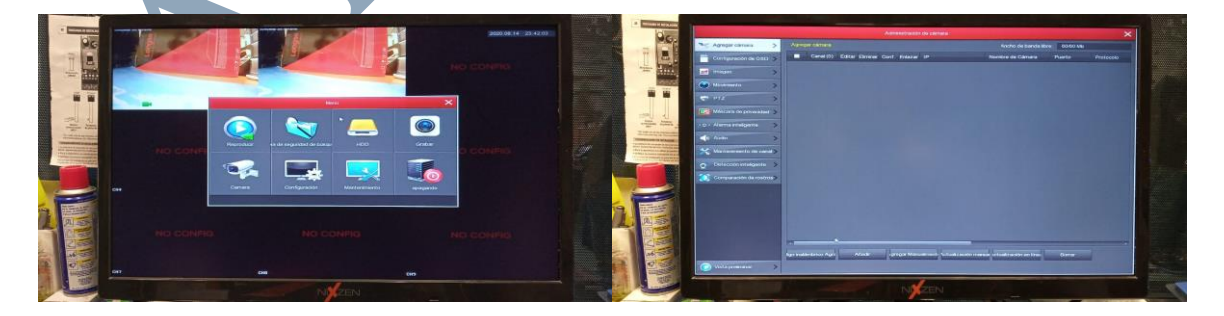

Seleccionamos "Camara" Señeccopma,ps "Añadir"

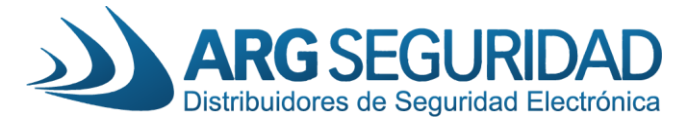

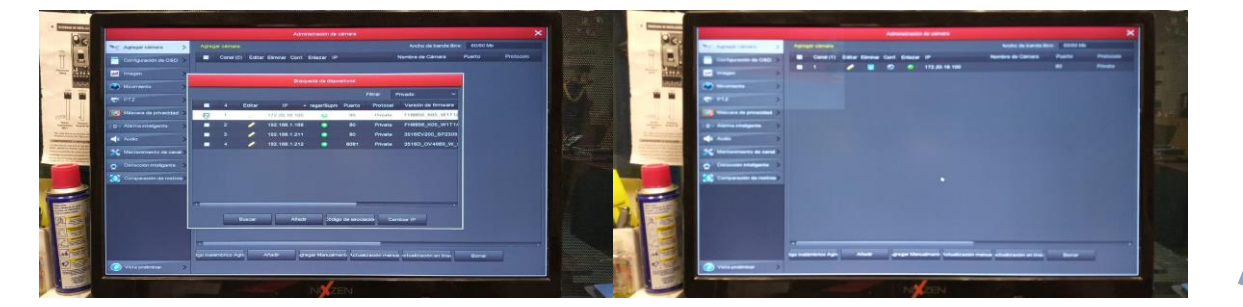

Seleccionamos la cámara y damos "Aladir" el estado pasara de rojo a verde

Estos son todos los pasos para agregar nuestra cámara.

Repetiremos el procedimiento con todas las cámaras que necesitemos añadir